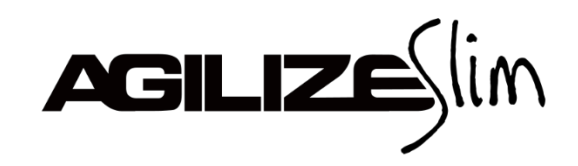

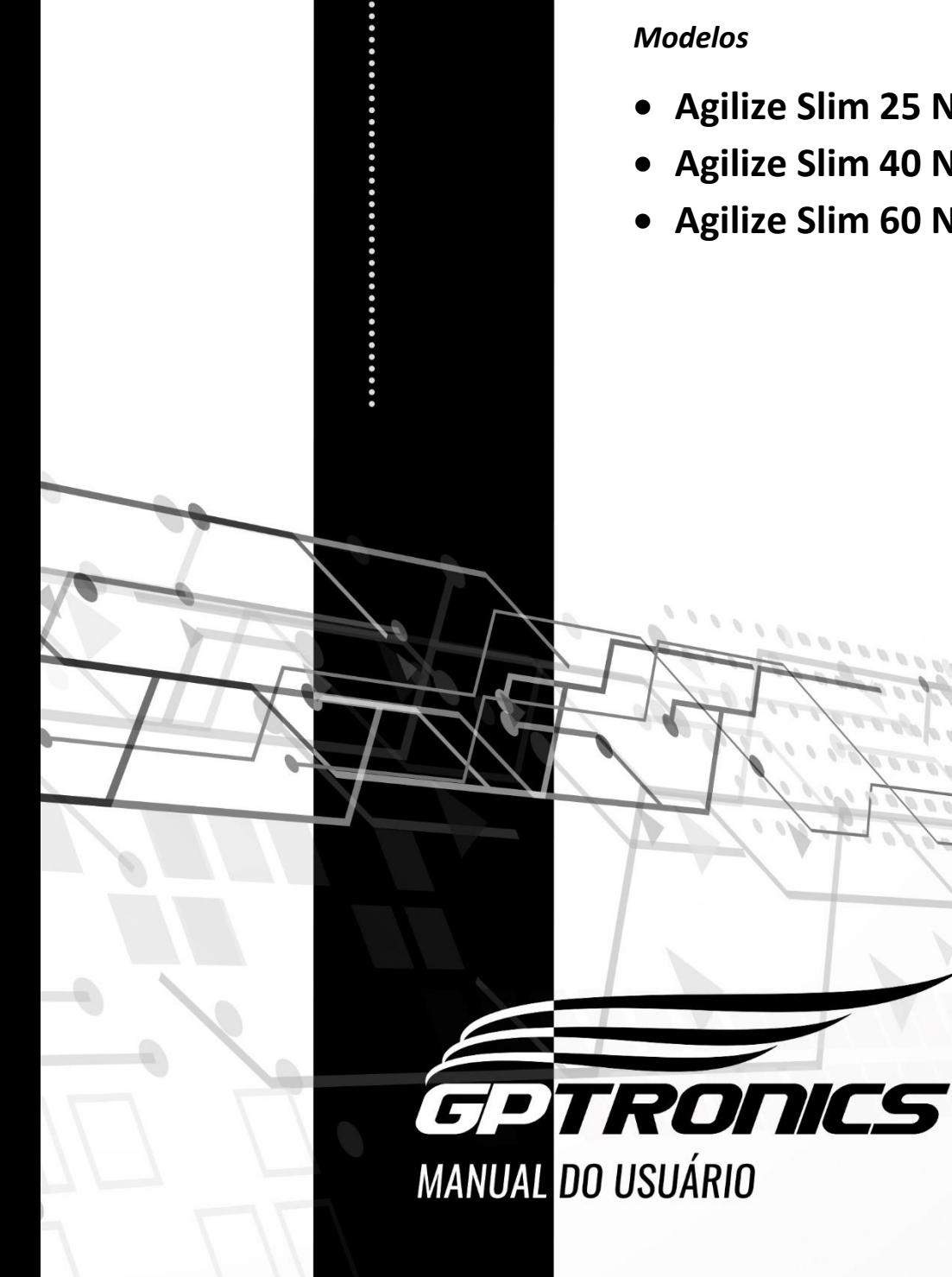

- **Agilize Slim 25 NS**
- **Agilize Slim 40 NS**
- **Agilize Slim 60 NS**

## Sumário

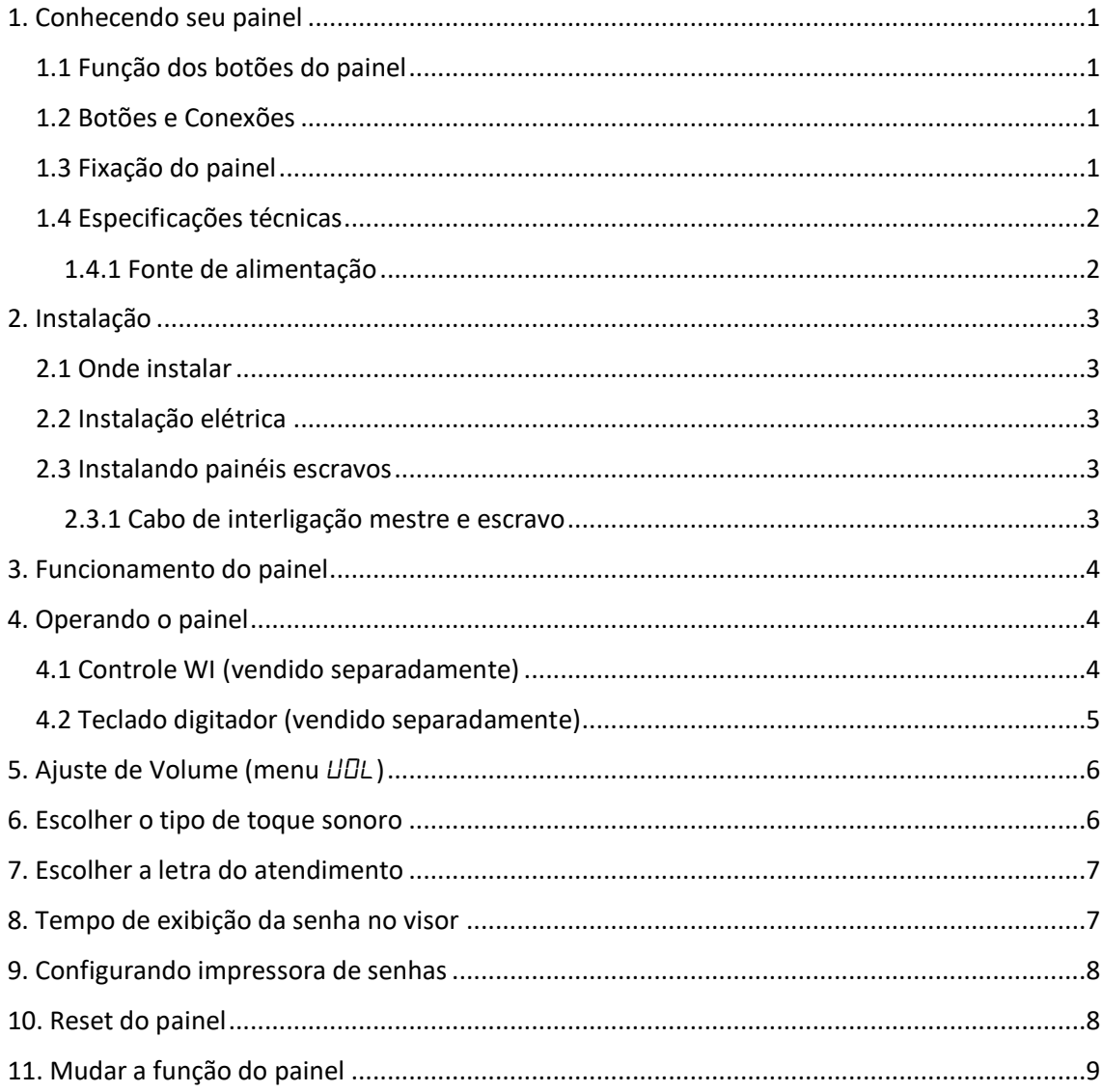

# <span id="page-2-0"></span>**1. Conhecendo seu painel**

<span id="page-2-1"></span>**1.1 Função dos botões do painel**

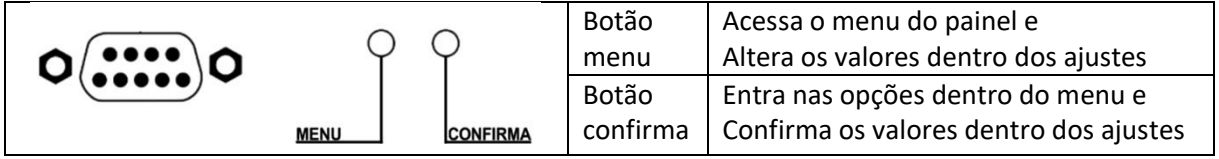

<span id="page-2-2"></span>**1.2 Botões e Conexões**

**A - Antena de recebimento de rádio frequência (não corte e não encoste) B - DB9 Fêmea (módulos externos ou conexão mestre/escravo)**

- **C - Botão Menu**
- **D - Botão Confirma;**
- **E - Conector para fonte 12Vcc F – LED ON**

Ő

 $\overline{\circ}$ 

 $\circ$ 

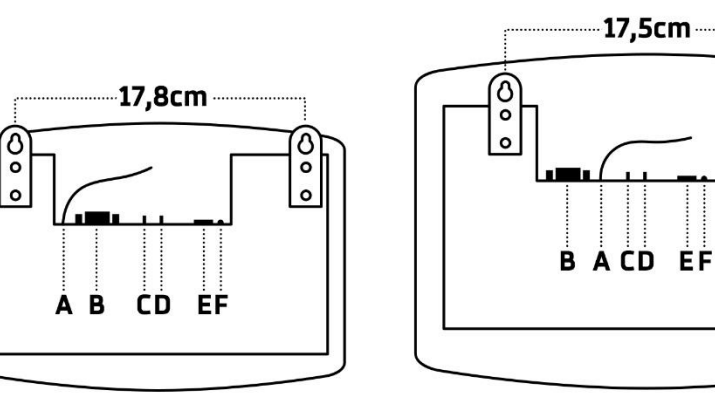

**Agilize Slim 25** 

**Agilize Slim 40** 

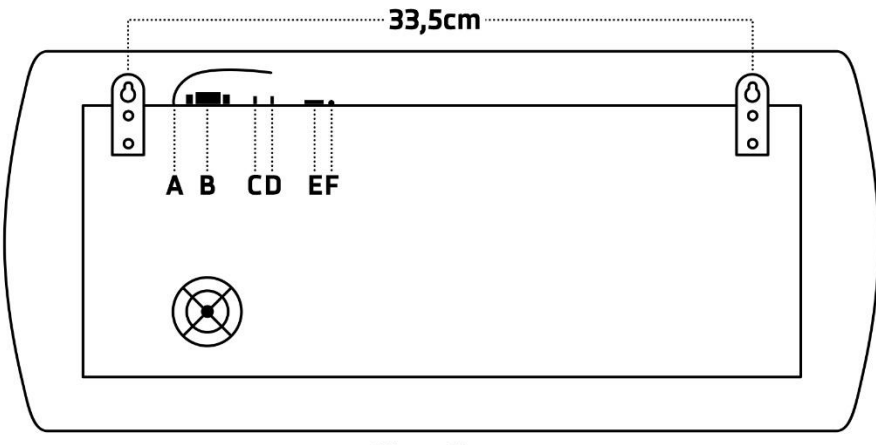

**Agilize Slim 60** 

## <span id="page-2-3"></span>**1.3 Fixação do painel**

# **Suporte com apoio por parafusos**

Para a fixação do painel, basta pendurá-lo nos dois parafusos (inclusos no kit) que devem ser fixados na parede utilizando as abas do painel conforme imagem acima.

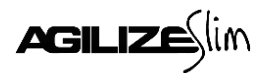

# <span id="page-3-0"></span>**1.4 Especificações técnicas**

# *Tensão:* 12 Vcc

*Temperatura de trabalho:* -15 a 60º C

*Peso:* Agilize Slim 25 = 0,320 Kg / Agilize Slim 40 = 0,380 Kg / Agilize Slim 60 = 1,230 Kg *Potência:* Agilize Slim 25 = 6 W / Agilize Slim 40 e 60 = 12 W *Dimensões:*

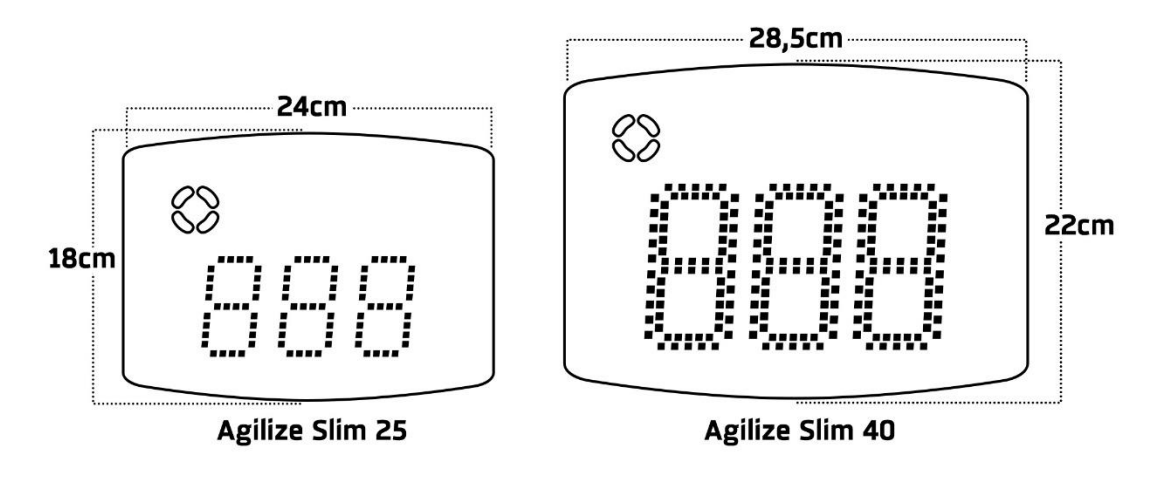

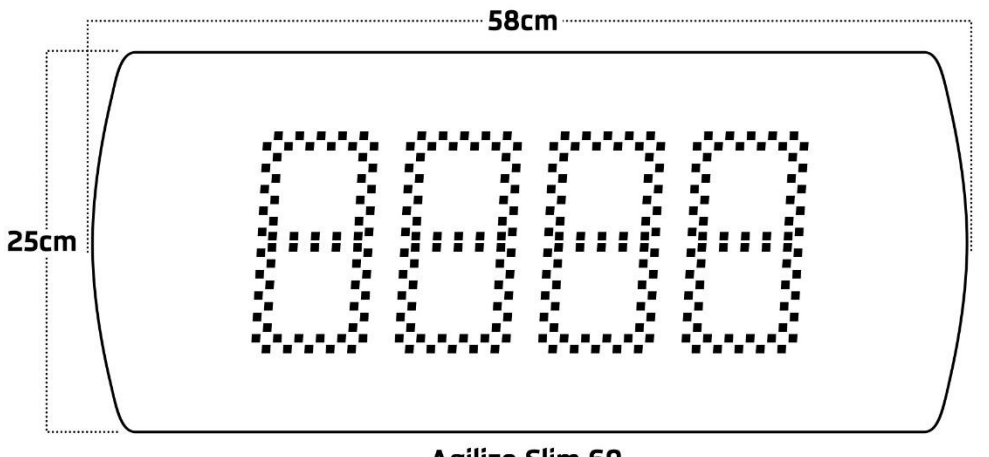

**Agilize Slim 60** 

#### <span id="page-3-1"></span>**1.4.1 Fonte de alimentação**

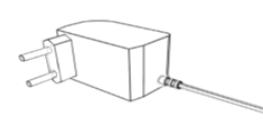

Entrada: 100 a 240 Vca 60 Hz Plug: P4 2,1mm Saída: Agilize Slim 25 = 12 Vcc 0,5 A / Agilize Slim 40 e 60 = 12 Vcc 1 A Polaridade:  $\bullet$ 

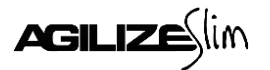

# <span id="page-4-0"></span>**2. Instalação**

## <span id="page-4-1"></span>**2.1 Onde instalar**

#### **O painel deve ser instalado:**

- Distante de fontes de calor (fornos, fogões, chaminés, churrasqueiras, etc.);
- Onde não haja muitas vibrações mecânicas;
- Protegido de chuva e umidade;
- Em ambientes onde a temperatura esteja entre -15°C e 60ºC;

## <span id="page-4-2"></span>**2.2 Instalação elétrica**

- Para garantir a segurança do usuário e do painel, a instalação de tomada ou cabeamento em veículos devem ser feitos por profissional certificado;
- Não utilize outra fonte de alimentação a não ser a fornecida junto com o painel. A utilização de outras fontes pode causar queima do equipamento e perda total da garantia;
- Instale a fonte de alimentação em local protegido de chuva, respingos e umidade.
- Não modifique o tamanho do cabo da fonte de alimentação. Alterações nos cabos podem causar variações na tensão que danificam o equipamento e qualificam perda total da garantia;
- Evite usar "benjamins" (T), o uso deste tipo de equipamento pode causar mal contato e falhas no funcionamento do painel;
- Cuidado ao conectar os periféricos ao painel (teclado, fonte, etc.) certifique-se de que os conectores estejam na posição correta para que os terminais de conexão não sejam danificados.

## <span id="page-4-3"></span>**2.3 Instalando painéis escravos**

É possível programar vários painéis para trabalharem juntos exibindo os mesmos números. Para isso é necessário:

- 1. Interligar os painéis com um cabo específico (veja diagrama a seguir);
- 2. Deixar um painel como mestre (painel que receberá os controles), e os que irão copiá-lo como escravo;
- 3. Efetuar o reset dos painéis que serão escravos. (Veja item: 10)

## <span id="page-4-4"></span>**2.3.1 Cabo de interligação mestre e escravo**

- O cabo deve ser montado por profissional habilitado;
- Monte o cabo utilizando conectores DB9 tipo MACHO, e qualquer cabo com pelo menos 2 vias;
- O desenho mostra a parte **traseira** dos conectores;

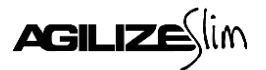

• Para ligar mais painéis escravos, continue a ligação em paralelo nos terminais 1 e 2.

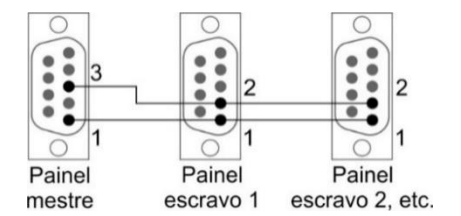

## <span id="page-5-0"></span>**3. Funcionamento do painel**

O Agilize Slim S é um painel de senhas sem fio de 3 dígitos (ou 4 dígitos, no caso do Agilize Slim 60), com possibilidade de uso de letra junto da senha (ex: " $HZ5"$ ) e sincronização com impressora de senhas GPTRONICS e com software GPSENHA. Para saber mais sobre a impressora e o software, visite: www.gptronics.com.br.

O painel possui memória para 9 atendimentos, onde é possível programar individualmente por atendimento:

- O toque sonoro que será emitido ao chamar ou repetir uma senha;
- A letra que pode ser exibida junto da senha;
- Vários controles ou teclados.

<span id="page-5-2"></span>**4.1 Controle WI (vendido separadamente)**

**Observação:** Cada atendimento possui uma contagem de senhas individual.

## <span id="page-5-1"></span>**4. Operando o painel**

O painel pode ser operado por controle WI ou teclado digitador.

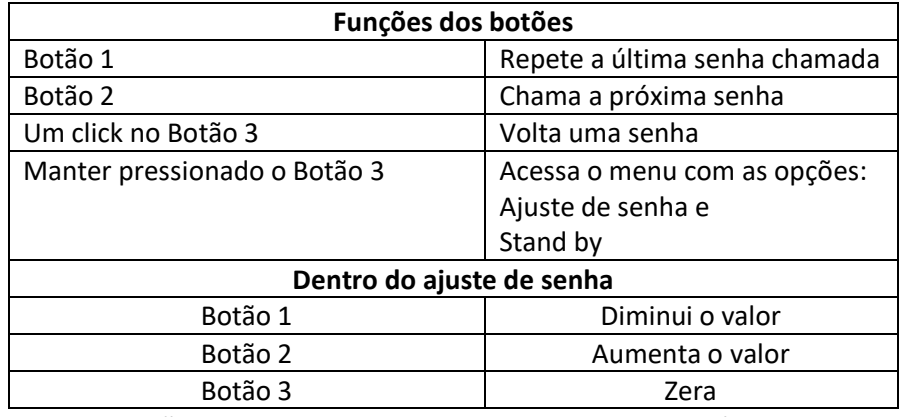

**Observação:** O painel sai automaticamente do ajuste após alguns segundos de inatividade.

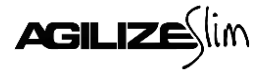

Para que o painel Agilize Slim S reconheça o seu controle é necessário programá-lo em sua memória, que suporta até 1000 controles. Veja como programar:

- 1. Pressione o botão menu, o painel exibirá " $E \rightarrow$ ";
- 2. Pressione o botão confirma, o painel exibirá " $E\tau$ " novamente:
- 3. Pressione o botão confirma, o painel exibirá " $HE^{-1}$ ";
- 4. Com cliques no botão menu, escolha o atendimento (de 1 a 9) em que deseja programar o controle. O funcionamento padrão acontece no atendimento 1;
- 5. Depois de escolher o atendimento desejado dê um clique no botão confirma, o painel exibirá " $HPE \quad L \, \text{L} \, \tau$ ", então basta pressionar um dos botões do controle para programá-lo, o painel exibirá " $\sqrt{G}-H$ " confirmando a programação.

Um mesmo controle pode ser reprogramado quantas vezes for necessário.

**Observação:** O painel sai automaticamente do menu após alguns segundos de inatividade.

## <span id="page-6-0"></span>**4.2 Teclado digitador (vendido separadamente)**

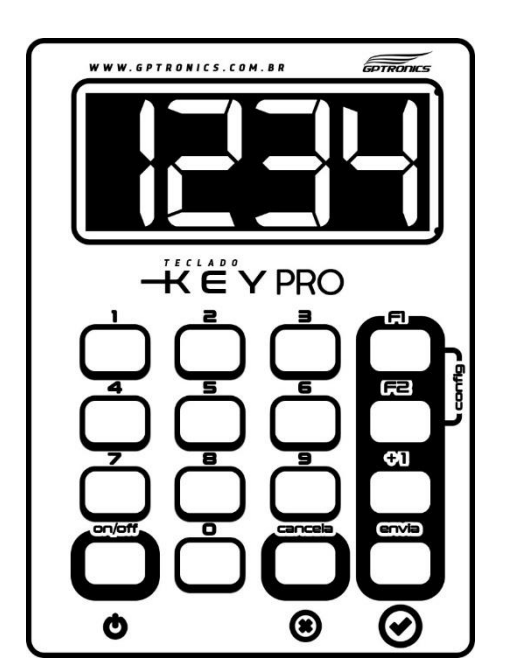

Com o teclado digitador é possível enviar para o painel qualquer número. Esses números são utilizados para senhas alternadas. Para enviar uma senha ao painel, basta digitá-la no teclado e pressionar √. O teclado pode ser programado em qualquer atendimento do painel, incluindo o **atendimento livre**, onde o primeiro de quatro números digitados no teclado corresponde ao atendimento desejado, muito útil quando se utiliza mais de um atendimento com letras ou sons diferentes, veja exemplo:

Para chamar a senha 10 no atendimento 2, basta digitar no teclado a senha 2010, entenda o código:

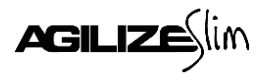

*Imagem ilustrativa (pode variar de acordo com o modelo atual).*

2: Referente ao atendimento 2 010: Senha que será chamada

Para chamar a senha 325 no atendimento 1, basta digitar no teclado a senha 1325, entenda o código:

1: Referente ao atendimento 1 325: Senha que será chamada

## **Funções 1 e 2**

As teclas **F1** e **F2** do teclado têm as seguintes funções no painel:

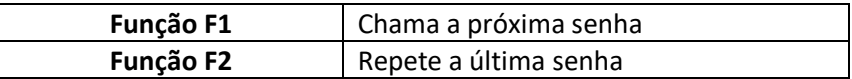

Para programar um teclado no painel execute os passos a seguir:

- 1. Pressione o botão menu, o painel exibirá " $\mathcal{L}E\mathcal{L}$ ";
- 2. Pressione o botão confirma, o painel exibirá " $\mathcal{L}E\mathcal{L}$ " novamente;
- 3. Pressione o botão menu, o painel exibirá " $E\bar{E}$ ";
- 4. Pressione o botão confirma, o painel exibirá " $HE^{-1}$ ;
- 5. Com cliques no botão menu escolha o atendimento (livre " $RE-$ " ou de 1 a 9) em que deseja programar o teclado e dê um clique no botão confirma. O funcionamento padrão do teclado acontece no atendimento 1;
- 6. O painel exibirá "HPE  $LEr$ " então basta pressionar a tecla **F1** ou **F2** do teclado para programá-lo, o painel exibirá " $\Delta \Gamma$ " confirmando a programação.

## <span id="page-7-0"></span>**5. Ajuste de Volume (menu** UOl**)**

Ao selecionar este menu, o painel entra na regulagem da altura do som do painel, com opção variável de volume que vai de 0 a 25. Para programar o volume execute os passos a seguir:

- 1. Pressione o botão menu, o painel exibira  $"E\tt F"$ ;
- 2. Pressione o botão menu novamente, o painel exibira "UOL";
- 3. Pressione o botão confirma, o painel exibirá a edição do volume, altere com a tecla menu;
- 4. Pressione o botão confirma e pronto, o painel volta ao modo de operação com volume já ajustado.

## <span id="page-7-1"></span>**6. Escolher o tipo de toque sonoro**

É possível programar um tipo de toque sonoro para cada atendimento do painel, no padrão de fábrica todos os atendimentos estão com o mesmo toque.

Para programar um toque siga os seguintes passos:

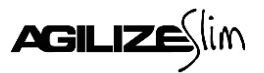

- 1. Dê três cliques no botão menu, o painel de exibirá " $5$ on";
- 2. Dê um clique no botão confirma, o painel exibirá " $HE^{-1}$ ";
- 3. Com cliques no botão menu escolha qual atendimento deseja alterar o toque (o funcionamento padrão ocorre no atendimento 1);
- 4. Depois de escolher atendimento desejado dê um clique no botão confirma, o painel exibirá " $-D$  |" (ou o número do toque atual) e começará a reproduzir o toque;
- 5. Com cliques no botão menu escolha o toque desejado, note que a cada clique no botão menu o painel reproduz o toque correspondente;
- 6. Depois de escolher o toque desejado basta dar um clique no botão confirma para programá-lo no atendimento escolhido.

**Atenção:** É possível ajustar o volume do painel através do menu (veja item: 5). Caso o toque esteja baixo ou não esteja audível, verifique o ajuste do volume.

## <span id="page-8-0"></span>**7. Escolher a letra do atendimento**

É possível escolher uma letra para aparecer junto da senha numérica. Pode-se escolher uma letra diferente para cada atendimento, assim o atendimento 1, por exemplo, pode exibir a senha "C12" ao invés de "012".

Para escolher uma letra siga os seguintes passos:

- 1. Dê cliques no botão menu até o painel exibir " $LEE$ ";
- 2. Dê um clique no botão confirma, o painel exibirá " $HE^{-1}$ ";
- 3. Com cliques no botão menu escolha o atendimento (de 1 a 9) que se deseja programar ou alterar a letra;
- 4. Dê um clique no botão confirma, o painel exibirá uma letra que ficará piscando;
- 5. Com cliques no botão menu escolha a letra desejada  $(H, b, E, d, E, F, G, F)$ H,  $i$ ,  $j$ ,  $k$ ,  $k$ ,  $n$ ,  $n$ ,  $p$ ,  $p$ ,  $q$ ,  $r$ ,  $k$ ,  $l$ ) e depois dê um clique no botão confirma para efetuar a programação.

**Atenção:** Caso deseje voltar a exibir apenas a senha numérica, sem a letra, escolha o caractere em branco.

## <span id="page-8-1"></span>**8. Tempo de exibição da senha no visor**

É possível ajustar o tempo de exibição que cada senha aparece no visor, após este tempo ajustado, o painel exibirá uma animação padrão. Na programação de fábrica, a última senha chamada fica por todo o tempo no visor.

Para ajustar o tempo de exibição siga os seguintes passos:

- 1. Dê cliques no botão menu até o painel exibir " $\mathcal{E}F''$ ;
- 2. Dê um clique no botão confirma, o painel exibirá o ajuste de tempo em segundos "*t05"*;

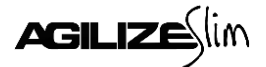

- 3. Com cliques no botão menu escolha o ajuste desejado (de 5 a 80 segundos). É possível escolher também a opção  $'' - - -''$ , onde o painel exibirá a última senha chamada por todo tempo;
- 4. Dê um clique no botão confirma para confirmar a programação.

**Observação:** Se seu painel estiver configurado para exibir mais de uma senha ao mesmo tempo (veja item: 11), o ajuste será em exibições " $\Box$ HE" ao invés de ajuste em segundos.

#### <span id="page-9-0"></span>**9. Configurando impressora de senhas**

É possível programar uma impressora de senhas GPTRONICS para trabalhar em conjunto com o painel, deste modo uma senha poderá ser chamada somente após ser retirada da impressora. Para programá-la, é necessário seguir os seguintes passos:

**Atenção:** Antes de iniciar esse processo desligue a impressora.

- 1. Dê cliques no botão menu até o painel exibir " $DPE$ ";
- 2. Dê um clique no botão confirma, o painel exibirá  $''$  in  $P''$ :
- 3. Dê um clique no botão confirma, o painel exibirá " $HGL$  inP" (aguardando impressora);
- 4. Na impressora, mantenha pressionado dois dos 4 botões de atendimento ativos e ligue a impressora.

O painel exibirá " $rE\llbracket$ " (recebendo), aguarde, depois exibirá " - - - " confirmando a programação;

5. Desligue a impressora e a religue após 30 segundos.

**Atenção:** Após configurar a impressora todas as configurações de atendimento e letras serão recebidas da impressora.

**Observação:** A impressora de senhas é vendida separadamente. O painel não é compatível com impressoras de senhas de outros fabricantes.

#### <span id="page-9-1"></span>**10. Reset do painel**

O reset restaura as configurações do painel e elimina todos os controles da memória do mesmo. Para efetuar o reset siga os seguintes passos:

- 1. Dê cliques no botão menu até o painel exibir " $\Box$ PE";
- 2. Dê um clique no botão confirma, o painel exibirá  $''$  in $P''$ ;
- 3. Dê cliques no botão menu até o painel exibir " $r5E$ ";
- 4. Dê um clique no botão confirma, o painel exibirá  $'' \cap \Box''$ ;
- 5. Dê um clique no botão menu, o painel exibirá " $\frac{dE}{dt}$ ", dê um clique no botão confirma para confirmar o comando de reset do painel.

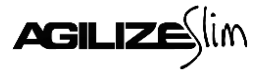

## <span id="page-10-0"></span>**11. Mudar a função do painel**

Os painéis Agilize Slim 25, 40 e 60 S podem funcionar com 3 dígitos com funções diferentes da função original de fábrica, sendo elas:

- **Senha Simples**, código: **0C1**, este modo é o padrão de fábrica onde o painel exibe apenas a última senha chamada em seu visor;
- **Multi Senhas**, código: **1D9**, neste modo o painel exibe a última senha chamada de cada atendimento, alternando entre elas a cada 3 segundos;
- **5 Senhas**, código: **187**, neste modo o painel exibe as 5 últimas senhas chamadas, alternando entre as mesmas a cada 3 segundos, depois de exibir 32 vezes a senha é eliminada do visor;
- **GPSENHA**, código: **8C1**, neste modo o painel funciona como visor do software GPSENHA adquirido separadamente.

No caso do Agilize Slim 60 S, ele consegue executar algumas das funções com os 4 dígitos, sendo elas:

- **Senha Simples**, código: **0E3**, neste modo o painel exibe apenas a última senha de 4 dígitos chamada em seu visor;
- **Multi Senhas**, código: **1FB**, neste modo o painel exibe a última senha de 4 dígitos chamada de cada atendimento, alternando entre elas a cada 3 segundos;
- **5 Senhas**, código: **1A5**, neste modo o painel exibe as 5 últimas senhas de 4 dígitos chamadas, alternando entre as mesmas a cada 3 segundos, depois de exibir 32 vezes a senha é eliminada do visor;

Para alterar a função do painel siga as seguintes instruções:

- 1. Dê cliques no botão menu até o painel exibir " $\Box$ PE";
- 2. Dê um clique no botão confirma, o painel exibirá  $''$  in  $P''$ ;
- 3. Dê um clique no botão menu, o painel exibirá " $FLIn"$ ;
- 4. Dê um clique no botão confirma, o painel exibirá  $'' \cap \mathbb{D}''$ :
- 5. Dê um clique no botão menu, o painel exibirá " $\frac{dE}{dt}$ , dê um clique no botão confirma, o painel exibirá " $D D'$ :
- 6. Utilize o botão menu para alterar e o botão confirma para confirmar os valores, coloque o código de acordo com a função desejada.
- 7. Após confirmar o último valor o painel exibirá  $'' -$ ", confirmando a programação.

**Atenção:** Toda vez que for feita a mudança de função, acontece automaticamente um reset do painel, e todos os controles devem ser reconfigurados.

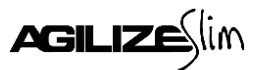

**Central de Atendimento**

**Telefone: (18) 3441-0248**

**E-mail: sac@gptronics.com.br**

**Suporte Online www.gptronics.com.br/suporte**